*Руководство по Writer*

# *Глава 16 Математические Объекты:*

**September 2004** 

*Редактор формул OpenOffice.org*

*OpenOffice.org*

### <span id="page-1-3"></span>**Авторские права**

Авторские права © 2005 на данный документ принадлежат правообладателям, которые перечислены в разделе Авторы. Вы можете распространить и/или изменить его в соответствии с GNU General Public License, версии 2 или более поздней (http://www.gnu.org/licenses/gpl.html), или the Creative Commons Attribution License, версии 2.0 или более поздней [\(http://creativecommons.org/licenses/by/2.0/](http://creativecommons.org/licenses/by/2.0/)).

Все торговые марки упомянутые в тексте данного руководства принадлежат их законным владельцам.

### <span id="page-1-2"></span>**Авторы**

Agnes Belzunce Daniel Carrera Ian Laurenson Janet M. Swisher Jean Hollis Weber Peter Kupfer

### **Перевод**

Дмитрий Чернов

### <span id="page-1-1"></span>**Обратная связь**

Maintainer: Daniel Carrera Пожалуйста направляйте любые комментарии или предложения по этому документу: [authors@user-faq.openoffice.org](mailto:authors@user-faq.openoffice.org)

Комментарии или предложения по переводу данного документа:

#### <span id="page-1-0"></span>**Дата публикации и версия программного обеспечения**

Опубликовано 10 Ноября 2005. Основано на OpenOffice.org 2.0.

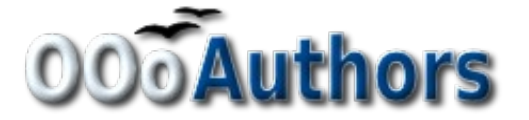

# Содержание

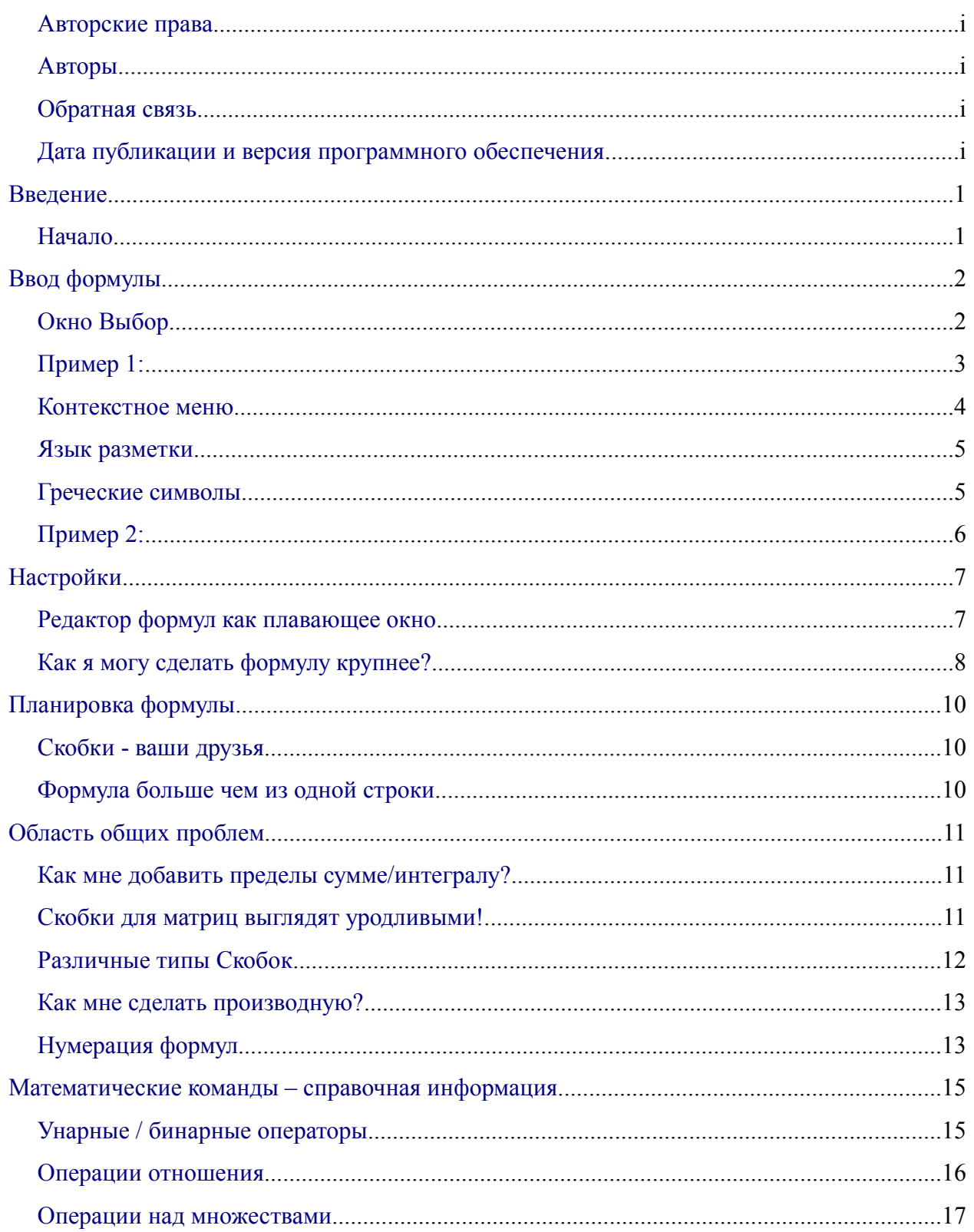

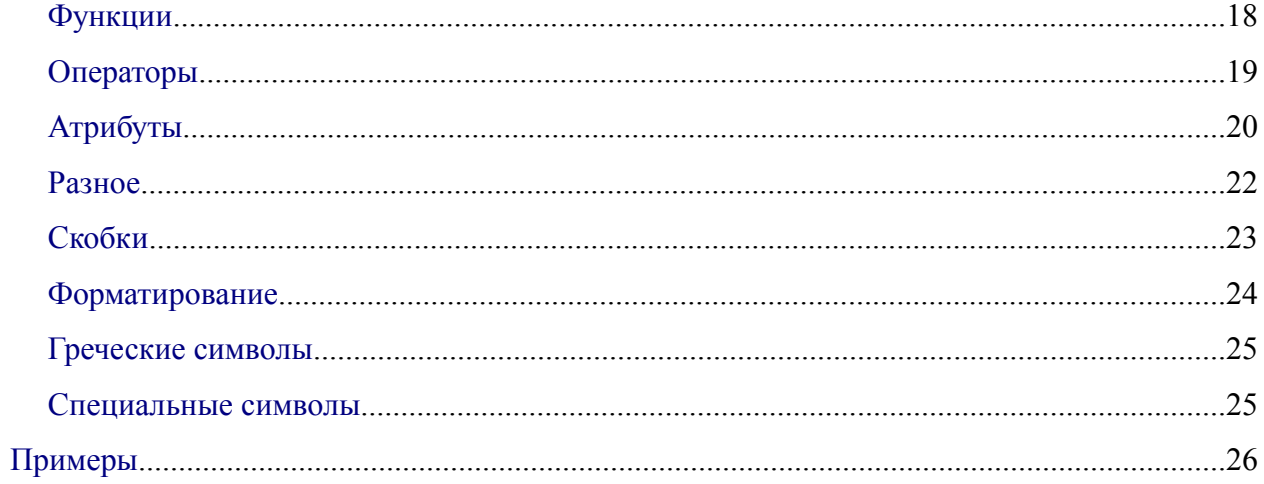

### <span id="page-4-1"></span>**Введение**

OpenOffice.org (OOo) имеет компонент для создания и редактирования математических формул. Обычно он используется как редактор формул в текстовых документах, но может также использоваться с другими типами документов или автономно. Когда используется внутри Writer, уравнение обрабатывается как объект в текстовом документе.

#### **Замечание** Редактор формул предназначен для того, чтобы писать формулы в символической форме (как в уравнении [1](#page-4-2)). Если Вы хотите вычислить числовое значение, см. Руководство Calc.

$$
\frac{df(x)}{dx} = \ln(x) + \tan^{-1}(x^2)
$$

<span id="page-4-2"></span> $(1)$ 

#### <span id="page-4-0"></span>**Начало**

Чтобы вставить формулу, выполните **Вставить > Объект > Формула**.

Внизу экрана открывается Редактор формул, и появляется всплывающее окно Выбор. Вы будете также видеть маленький блок (с серой границей) в вашем документе, где будет отображаться формула.

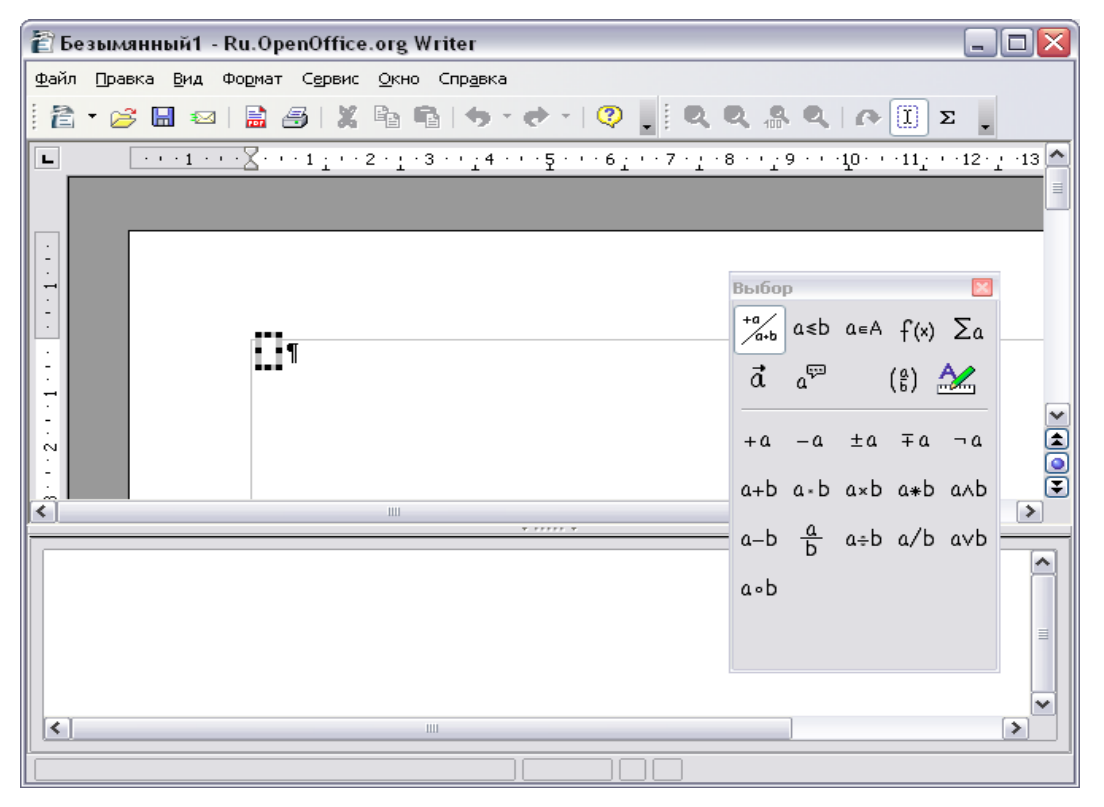

<span id="page-4-3"></span>*Рис. 1. Редактор формул, окно Выбор, и местоположение формулы..*

Редактор формул использует язык разметки для представления формул. Например,  $%$ *beta* создает греческий символ beta ( $\beta$ ). Эта разметка разработана, чтобы читать подобно английскому языку всякий раз, когда это возможно. Например, *a over b*

отображается как дробь: *a*  $\frac{a}{b}$ .

# <span id="page-5-1"></span>**Ввод формулы**

Есть три способа ввести формулу:

- Выбрать символ из окна Выбор.
- Щелкнуть правой кнопкой мыши на редакторе формулы и выбрать символ из появившегося контекстного меню.
- Ввести разметку в редакторе формул.

Контекстное меню и окно Выбор вставляют разметку, соответствующую символу. Кстати, это обеспечивает удобный способ изучить разметку OooMath.

**Замечание** Нажмите по области документа, чтобы выйти из редактора формул. Дважды щелкните на формуле, чтобы снова войти в редактор формул.

### <span id="page-5-0"></span>**Окно Выбор**

Самый простой метод для ввода формулы - окно Выбор, показанное на [Рис. 2.](#page-5-2)

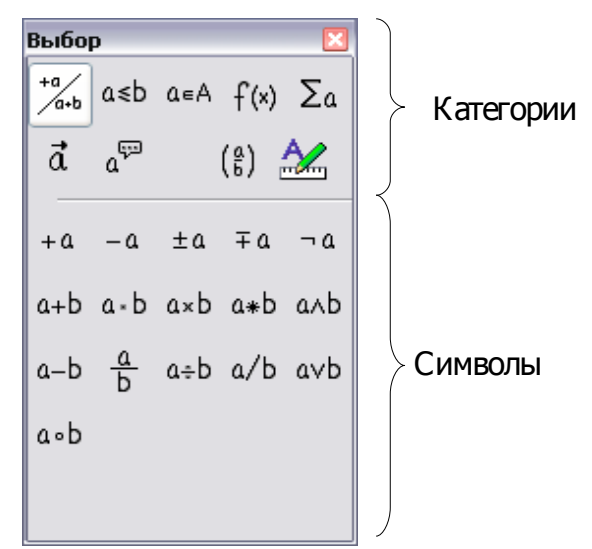

*Рис. 2. Символы, разделенные на категории*

<span id="page-5-2"></span>Окно Выбор разделено на две главные части.

- **Верхняя** показывает категориям символов. Нажмите по ним, чтобы изменить список символов.
- **Нижняя** показывает символы, доступные в текущей категории.

**СОВЕТ** Вы можете скрыть (или раскрыть) окно Выбор при помощи **Вид** > **Выбор**.

#### <span id="page-6-0"></span>**Пример 1: 5**×**4**

Для примера мы введем простую формулу: 5×4 В окне Выбор:

- 1) Выберем верхнюю-левую кнопку в секции категорий (сверху) [\(Рис. 3\)](#page-6-1).
- 2) Нажмем по символу умножения (показано на [Рис. 3\)](#page-6-1).

| Выбор<br>$+a$<br>$a \le b$ $a \in A$ $f(x)$ $\sum a$<br>∕a+b |                        |  |                                    |                                                 | У нарные / Бинарные<br>операторы |  |
|--------------------------------------------------------------|------------------------|--|------------------------------------|-------------------------------------------------|----------------------------------|--|
|                                                              | $\vec{a}$ $a^{\nabla}$ |  | $\binom{a}{b}$ $\mathcal{U}$       |                                                 |                                  |  |
|                                                              |                        |  | $+a$ $-a$ $\pm a$ $\mp a$ $\neg a$ |                                                 | У множение                       |  |
|                                                              |                        |  | a+b a-b axb a*b aAb                |                                                 |                                  |  |
|                                                              |                        |  |                                    | $a-b$ $\frac{a}{b}$ $a \div b$ $a/b$ $a \vee b$ |                                  |  |
| a.b                                                          |                        |  |                                    |                                                 |                                  |  |
|                                                              |                        |  |                                    |                                                 |                                  |  |

<span id="page-6-1"></span>*Рис. 3. Унарные / Бинарные операторы*

Когда Вы выбираете символ умножения на окне Выбор, происходят две вещи:

- редактор уравнения показывает разметку: *<?> times <?>*
- в области документа появляется серый блок с рисунком:  $\Box \times \Box$

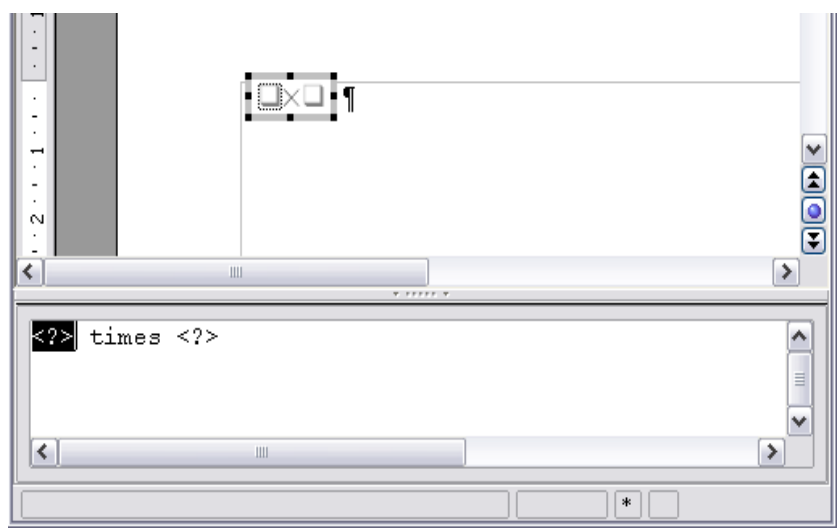

<span id="page-7-2"></span>*Рис. 4. Символ умножения*

Символы «<?>» [\(Рис.](#page-7-2) 4) Вы должны заменить соответствующим текстом. После чего формула автоматически обновится, и результат должен напомнить [Рис. 5.](#page-7-1)

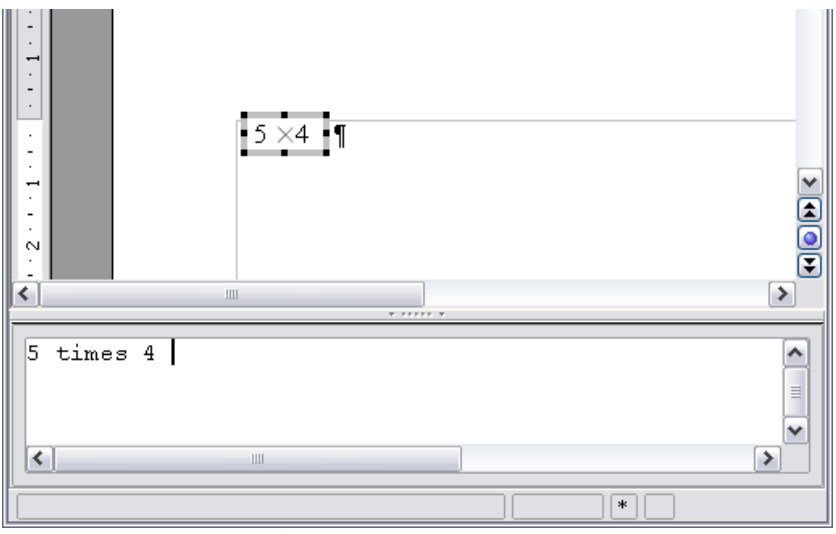

<span id="page-7-1"></span>*Рис. 5. Результат ввода «5» и «4» рядом с оператором «times»*

Чтобы обновлять формулу вручную, нажмите *F9*, или выберите **Вид** > **Обновить**.

#### <span id="page-7-0"></span>**Контекстное меню**

Другой способ обратиться к математическим символам состоит в том, чтобы щелкнуть правой кнопкой мыши на редакторе формулы. Это вызовет меню показанное на [Рис 6.](#page-8-0)

**СОВЕТ** Чтобы препятствовать формуле автоматически обновляться, выберите **Вид** > **Автообновление экрана**.

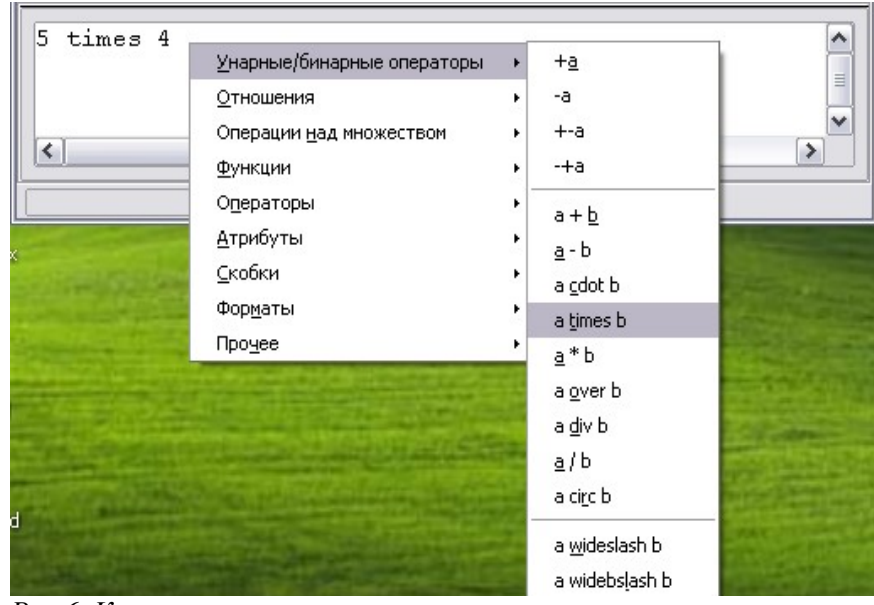

<span id="page-8-0"></span>*Рис 6. Контекстное меню*

**Замечание** Пункты в этом меню в точности соответствуют пунктам в окне Выбор.

#### <span id="page-9-1"></span>Язык разметки

Вы можете ввести команды языка разметки непосредственно в редакторе формулы. Например, Вы можете ввести «5 times 4», чтобы получить 5×4. Если Вы знаете язык разметки, это может быть самым быстрым способом ввести формулу.

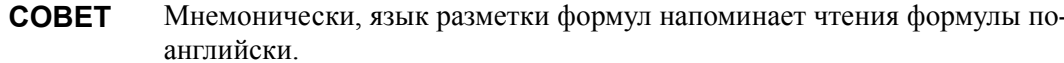

Ниже приведен краткий список общих формул и соответствующие им конструкции языка разметки.

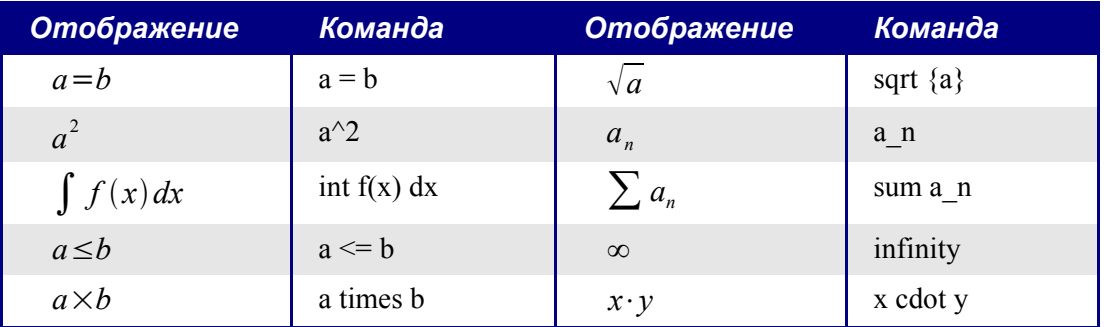

#### <span id="page-9-0"></span>Греческие символы

Греческие символы  $(\alpha, \beta, \gamma, \theta, \text{ etc})$  обычны в математических формулах. Эти символы не доступны в блоке выбора или через контекстное меню. К счастью, через язык разметки ввести греческие символы просто: напечатайте признак % и следом за ним название символа, по-английски.

- Чтобы напечатать символ нижнего регистра, напишите имя символа в нижнем регистре.
- Чтобы напечатать символ верхнего регистра, напишите имя символа в верхнем регистре.

См. таблицу ниже для некоторых примеров:

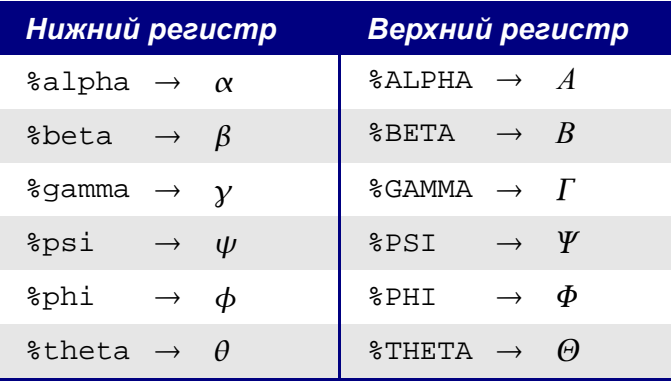

**Замечание** Полная таблица греческих символов приведена на странице [.](#page-10-2)

Другой способ вводить греческие символы – использовать окно каталога. Идите в **Сервис > Каталог**. Окно каталога показано на [Рис.](#page-10-1) 7. В списке «Набор символов» выберите "Греческий" и двойным щелчком на греческом символе в списке.

<span id="page-10-2"></span>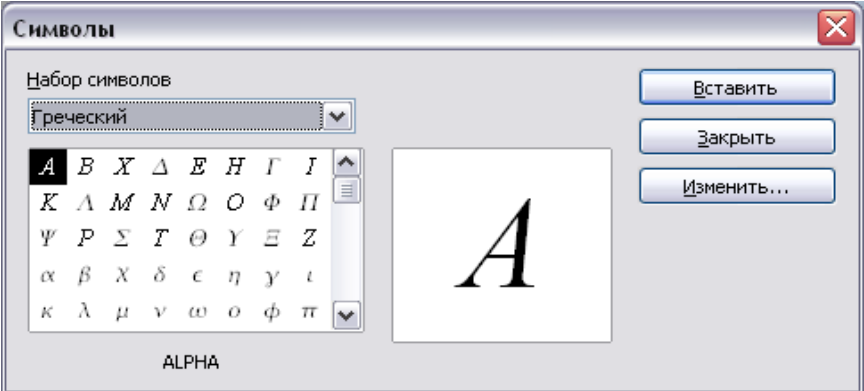

<span id="page-10-1"></span>*Рис. 7. Каталог - используется для того, чтобы вводить греческие символы*

### <span id="page-10-0"></span>**Пример 2:** ≃ **3.14159**

Для этого примера мы предположим что:

- Мы хотим ввести вышеупомянутую формулу (значение пи, округленное до 5 десятичных знаков);
- Мы знаем имя греческого символа ("pi");
- мы не знаем конструкцию языка разметки, связанную с символом  $\simeq$ .

**Step 1**: Введите «%», сопровождаемый текстом «pi». Появится греческий символ  $\pi$  .

**Step 2**: Откройте окно Выбор (**Вид > Выбор**).

**Step 3**: Cимвол ≃ это отношение, так что мы нажимаем по кнопке **Отношения** . Если Вы наведете курсор мыши на эту кнопку, Вы видите всплывающую подсказку «Отношения» ([Рис. 8](#page-11-2)).

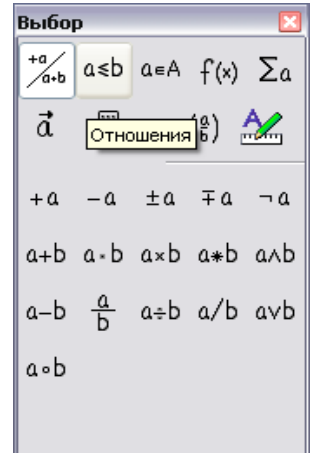

<span id="page-11-2"></span>*Рис. 8. Всплывающая подсказка указывает кнопку «Отношения».*

**Step 4**: Удалите текст <?> и добавьте "3.14159" в конец формулы. Следовательно мы закончили конструкцией " %pi simeq 3.14159 ". Результат показан на [Рис.](#page-11-3) [9](#page-11-3).

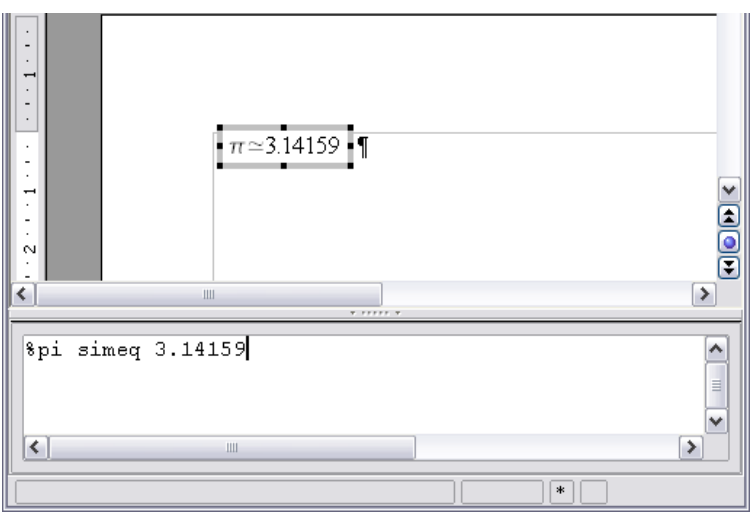

<span id="page-11-3"></span>*Рис. 9. Конечный результат*

# <span id="page-11-1"></span>**Настройки**

#### <span id="page-11-0"></span>**Редактор формул как плавающее окно**

Как видно на [Рис.](#page-4-3) 1, редактор формулы может занимать большую часть окна Writer'а. Чтобы превратить редактор формул в плавающее окно, сделайте следующее:

- 1) Наведите курсор мыши на рамку редактора, как показано на [Рис. 10](#page-12-1).
- 2) Нажмите клавишу *Control* и выполните двойной щелчок.

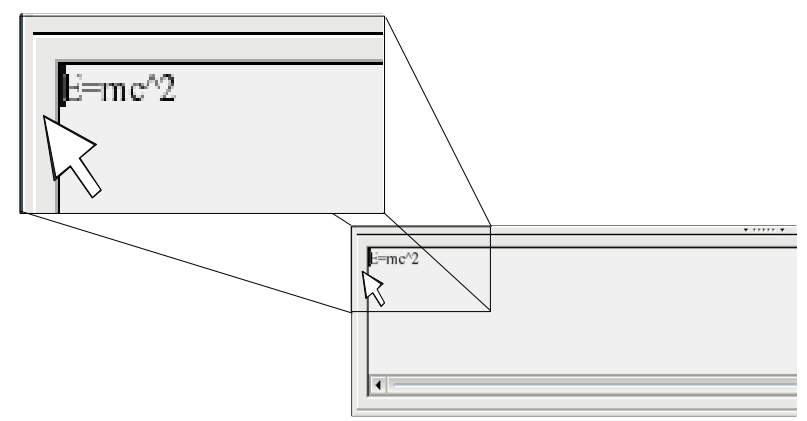

<span id="page-12-1"></span>*Рис. 10. Удерживая Клавишу Control сделайте двойной щелчок на границе математического редактора, чтобы превратить его в плавающее окно.*

[Рис.](#page-12-2) 11 показывает результат. Вы можете превратить плавающее окно обратно во внедренную рамку, используя те же самые шаги. Удерживайте клавишу *Control*, и дважды щелкните по оконной рамке*.*

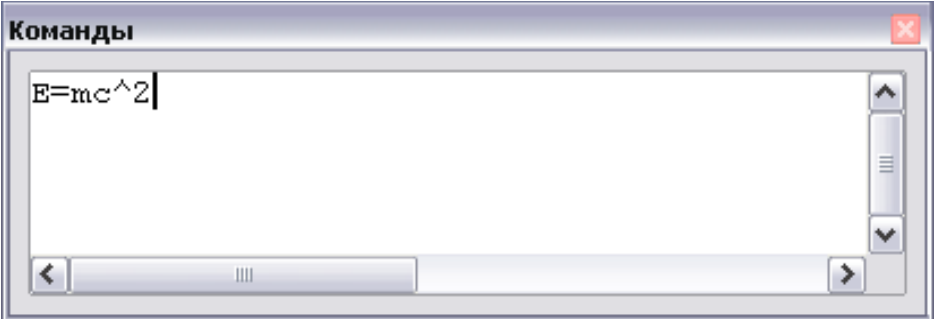

<span id="page-12-2"></span>*Рис. 11. Редактор формул как плавающее окно*

### <span id="page-12-0"></span>**Как я могу сделать формулу крупнее?**

Это один из самых обычных вопросов людей, спрашивающих об OOoMath. Ответ является простым, но не интуитивно понятным:

1) Запустите редактора формул и выберите **Формат > Размер Шрифта**.

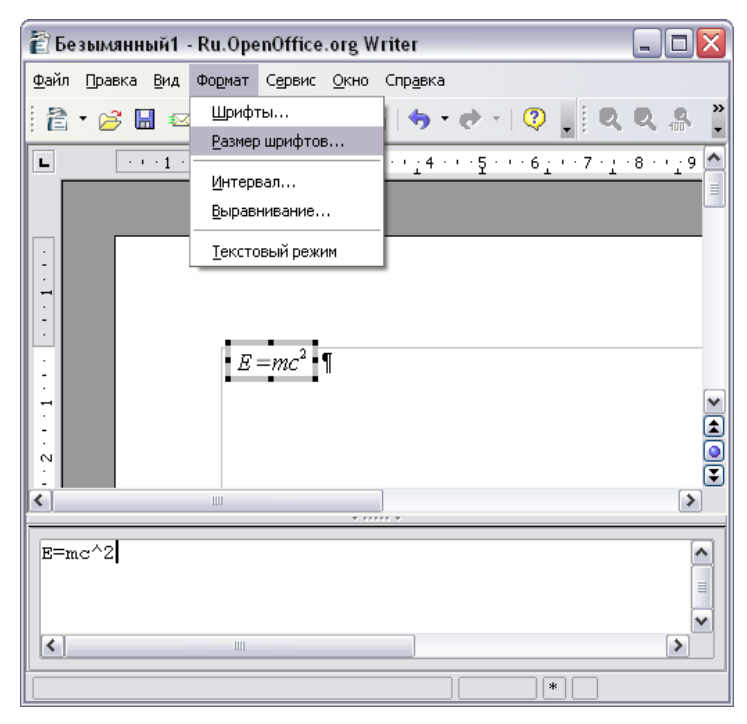

*Рис. 12. Изменение размера шрифта формулы*

2) Выберите больший размер шрифта в поле "Осн. Размер" (самое верхнее поле), как показано на [Рис. 13](#page-13-1).

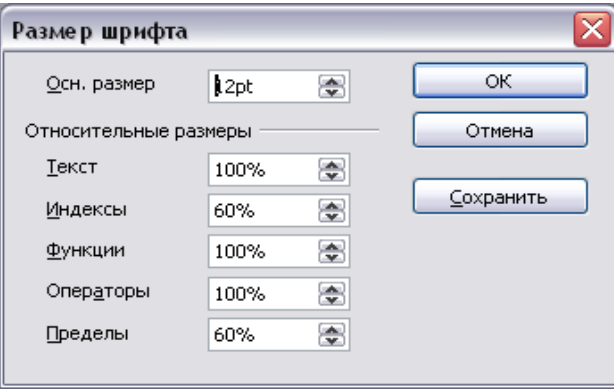

<span id="page-13-1"></span>*Рис. 13. Измените "Осн. размер" (сверху), чтобы сделать формулу крупнее.*

Результат этого изменения иллюстрирует [Рис. 14](#page-13-0).

<span id="page-13-0"></span>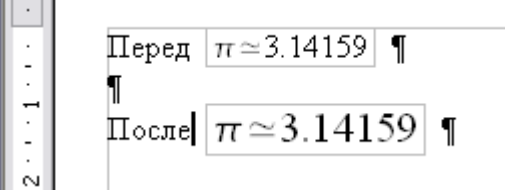

*Рис. 14. Результат изменения базового размера шрифта*

### <span id="page-14-2"></span>Планировка формулы

Самые большие трудности при использования OOoMath вызывает написание сложных формул. Этот раздел дает некоторые представления о написании сложных формул.

#### <span id="page-14-1"></span>Скобки - ваши друзья

OOoMath не знает ничего о порядке операции. Вы должны использовать скобки для явного задания порядка обработки операторов. Рассмотрим следующий пример:

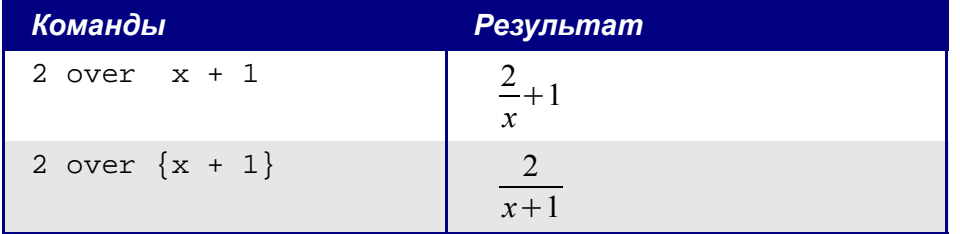

#### <span id="page-14-0"></span>Формула больше чем из одной строки

Предположим, что Вы хотите напечатать формулу, состоящую более чем из одной  $x=3$ строки. Например::  $v=1$ 

Ваша первая реакция состояла бы в том, чтобы просто нажать Клавишу *Enter*. Однако, если Вы нажимаете клавишу *Enter*, хотя разметка переходит на новую строку, окончательная формула этого не делает. Вы должны явно ввести команду newline. Это иллюстрировано в таблице ниже.

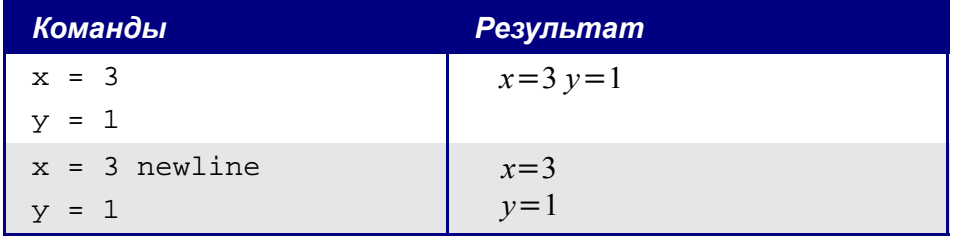

# <span id="page-15-2"></span>Область общих проблем

### <span id="page-15-1"></span>Как мне добавить пределы сумме/интегралу?

Команды «sum» и «int» команды могут иметь параметры «from» и «to». Они используются для задания нижего и верхниего пределов соответственно. Эти параметры могут использоваться отдельно или вместе.

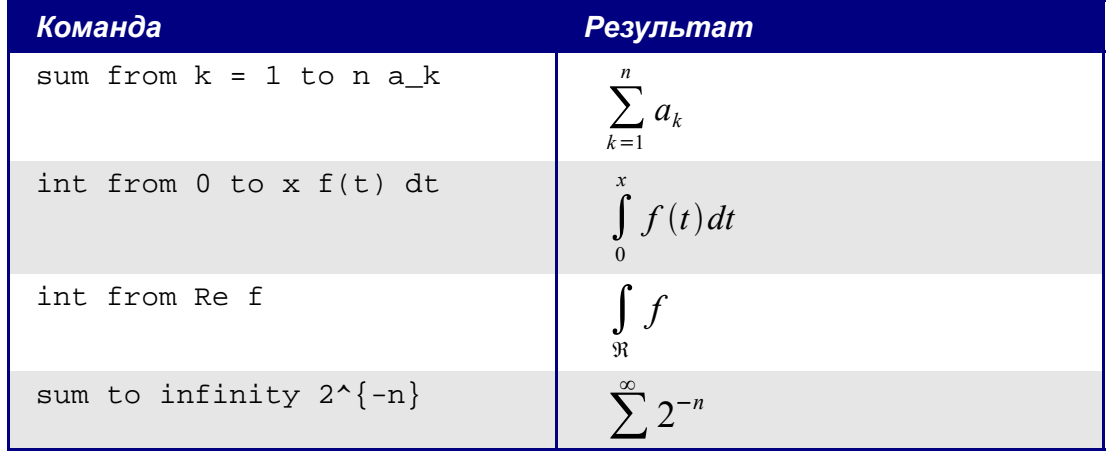

Более подробно на интегралах и суммах, см. таблицу на странице 20. Замечание

### <span id="page-15-0"></span>Скобки для матриц выглядят уродливыми!

Чтобы понять предпосылку проблемы, мы кратко рассмотрим матричные команды:

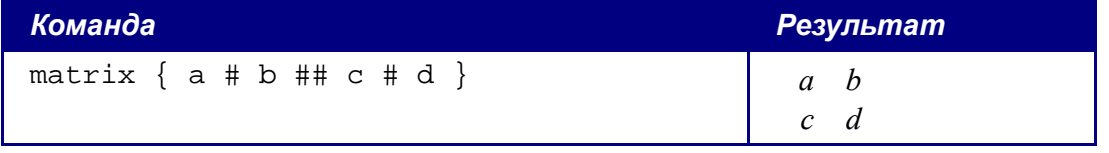

Замечание Строки матрицы разделяются двумя символами ##, а элементы в пределах каждой строки одним символом #.

Первая проблема с которой сталкиваются пользователи, имеющие дело с матрицами - то, что скобки «не масштабируются» с матрицей:

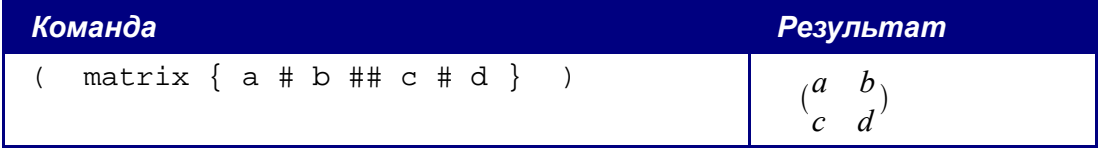

OOoMath предоставляет «масштабируемые» скобки. То есть скобки, которые растут в размере, чтобы соответствовать размеру их содержимого. Используйте команды left( и right) чтобы ввести масштабируемые скобки.

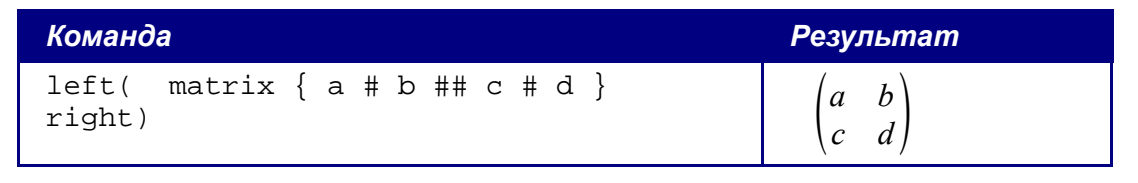

**COBET** Используйте left[ и right] для получения квадратных скобок.

#### <span id="page-16-0"></span>Различные типы Скобок

Почти во всех формулах требуются различные типы скобок. Формулы в OpenOffice позволяют использовать нескольких видов скобок.

{} структурные фигурные скобки: используются для группирования частей формулы и определения порядка обработки операторов.

() Круглые скобки: используются для группирования частей формулы. Круглые скобки отображается в конечной формуле.

П квадратные скобки: используются так же, как круглые скобки ().

 $\{\}$  фигурные скобки: поскольку символы  $\{\}$  используются для команд программы и не отображаются в конечной формуле, фигурные скобки должны вводится как *lbrace* для '{' и *rbrace* для '}'.

В случае если нужна одна скобка, например для написания системы уравнений, то вместо второй скобки пишем ключевое слово none.

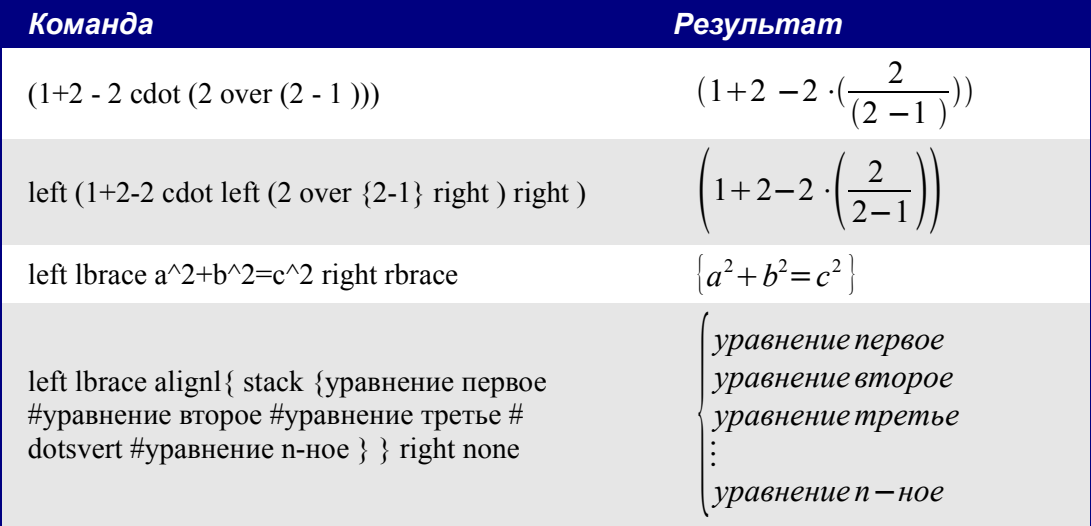

Размер скобок может управляться с командами 'left' и 'right'.

### <span id="page-17-1"></span>Как мне сделать производную?

Создание производных по существу сводится к одной уловке: Скажите ООо, что это – дробь.

Другими словами, Вы должны использовать команду «over». Объедините ее с введенной буквой "d" (для полной производной) или командой «partial» (для частной производной), чтобы достигнуть эффекта производной.

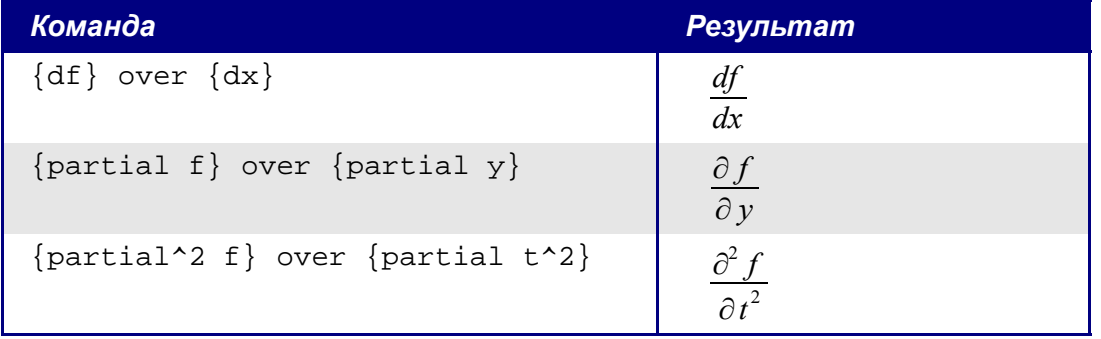

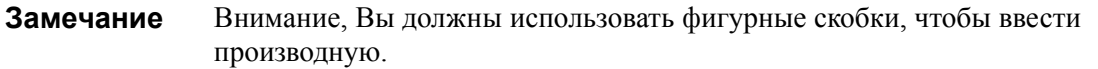

### <span id="page-17-0"></span>Нумерация формул

Нумерация формул - одна из лучших скрытых особенностей OOoMath. Шаги просты, но не очевидны:

1) Начните новую строку.

2) Введите «fn» и затем нажмите  $F3$ .

«fn» будет заменено пронумерованной формулой:

 $E=mc^2$ 

 $(2)$ 

Теперь Вы можете дважды щелкнуть на формуле, чтобы ее отредактировать. Например, вот - функция Riemann Zeta:

$$
\zeta(z) = \sum_{n=1}^{\infty} \frac{1}{n^z} \tag{3}
$$

Вы можете вставить ссылку на формулу («как показано в Формуле (2)») в соответствии со следующими шагами:

#### 1) Вставить > Перекрестная ссылка...

- 2) Нажать по вкладке Ссылки (Рис. 15).
- 3) В поле Тип, выберите Текст.
- 4) В поле Выбор, укажите номер формулы.

5) В поле *Формат*, выберите *Ссылка*.

6) Нажмите **Вставка**.

Если Вы позже добавите формулу в документ перед формулой, на которую ссылаетесь все формулы будут автоматически перенумерованы, и перекрестные ссылки обновлены.

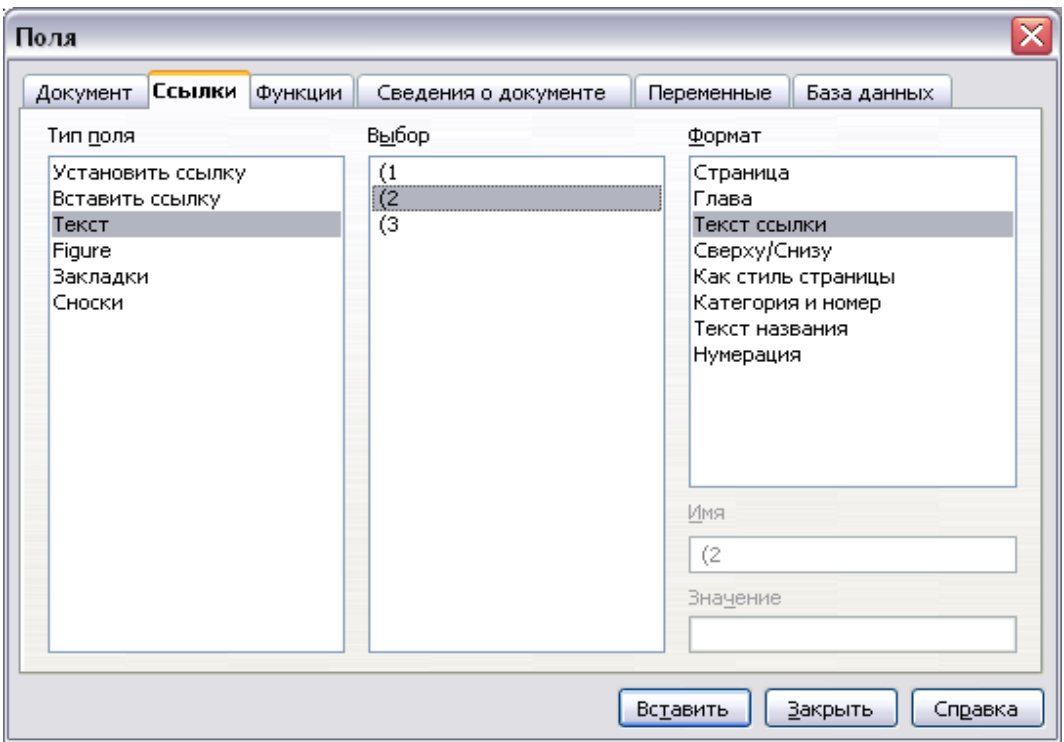

<span id="page-18-0"></span>*Рис. 15. Вставка перекрестной ссылки на номер формулы.*

**СОВЕТ** Чтобы вставлять номер формулы без круглых скобок вокруг него, выберите *Нумерация* в поле *Формат* вместо *Текст ссылки.*

# <span id="page-19-1"></span>**Математические команды – справочная информация**

### <span id="page-19-0"></span>**Унарные / бинарные операторы**

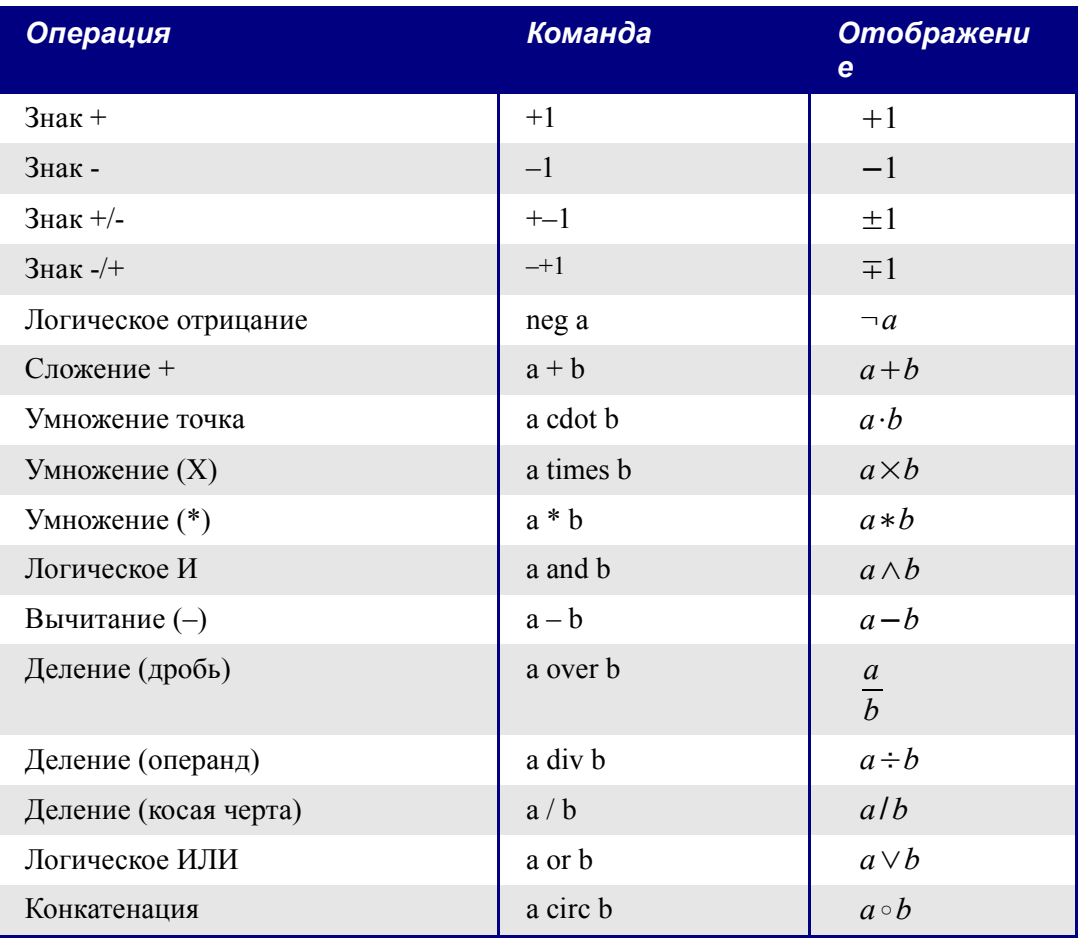

# <span id="page-20-0"></span>Операции отношения

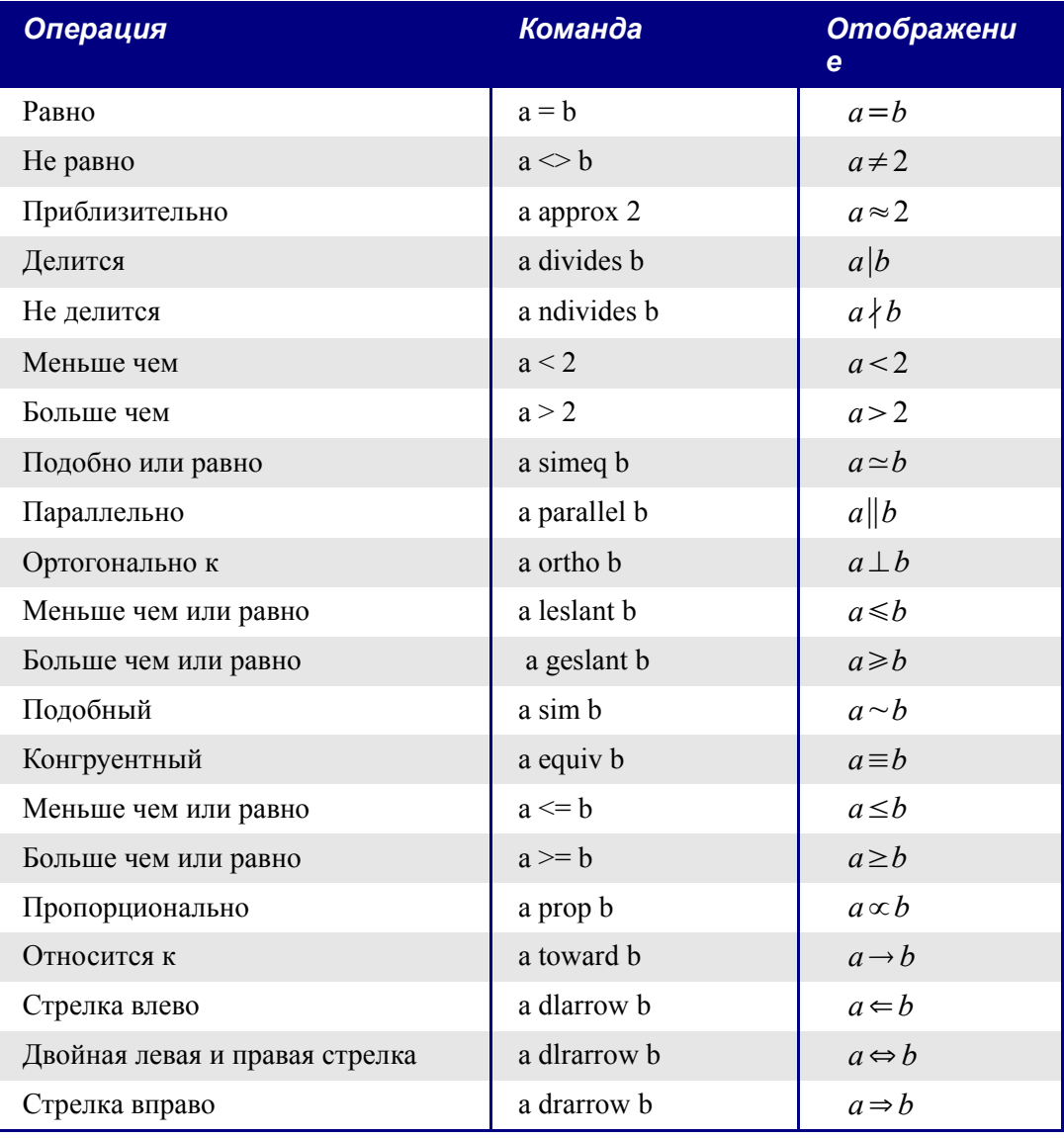

# <span id="page-21-0"></span>Операции над множествами

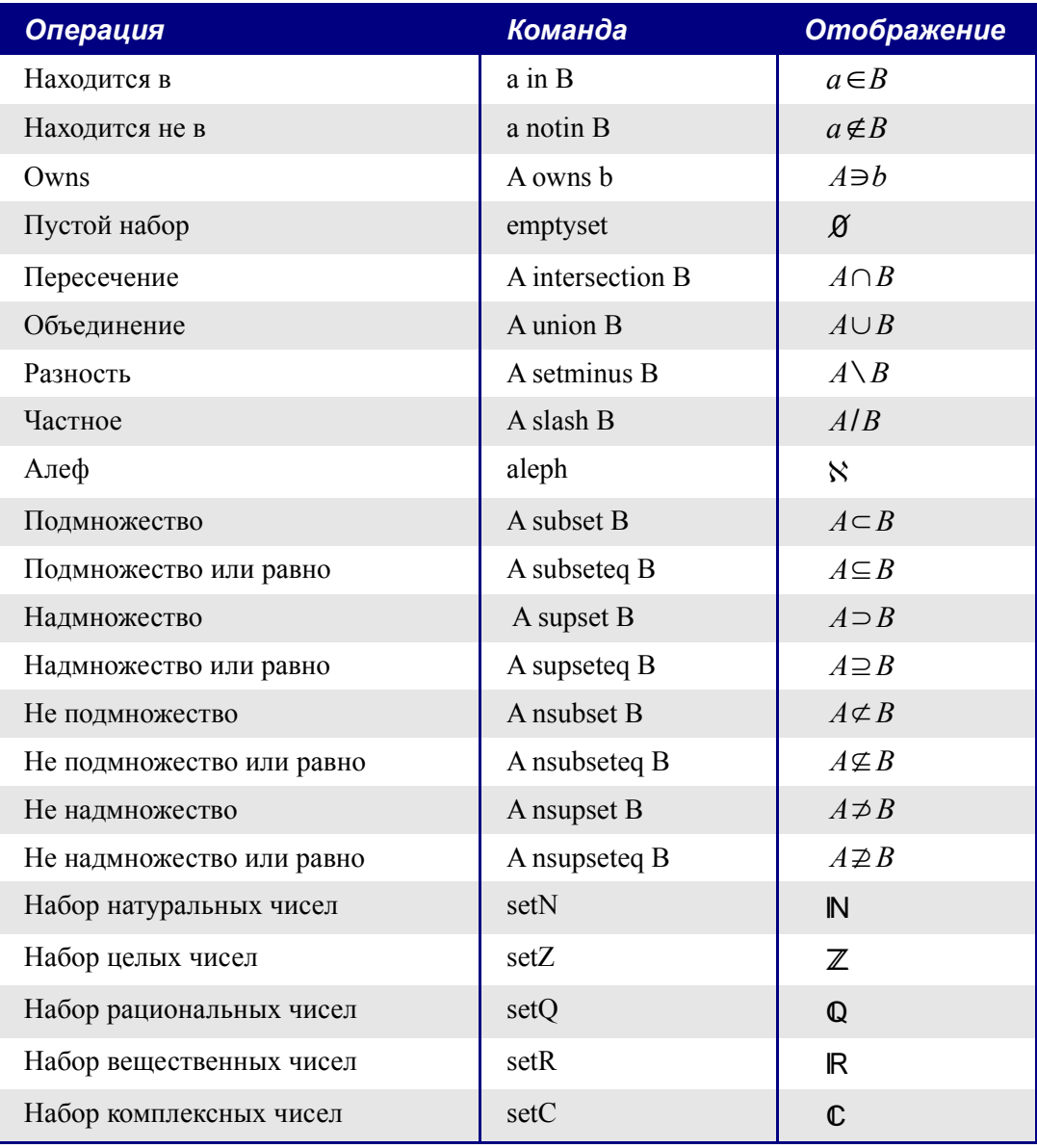

# <span id="page-22-0"></span>Функции

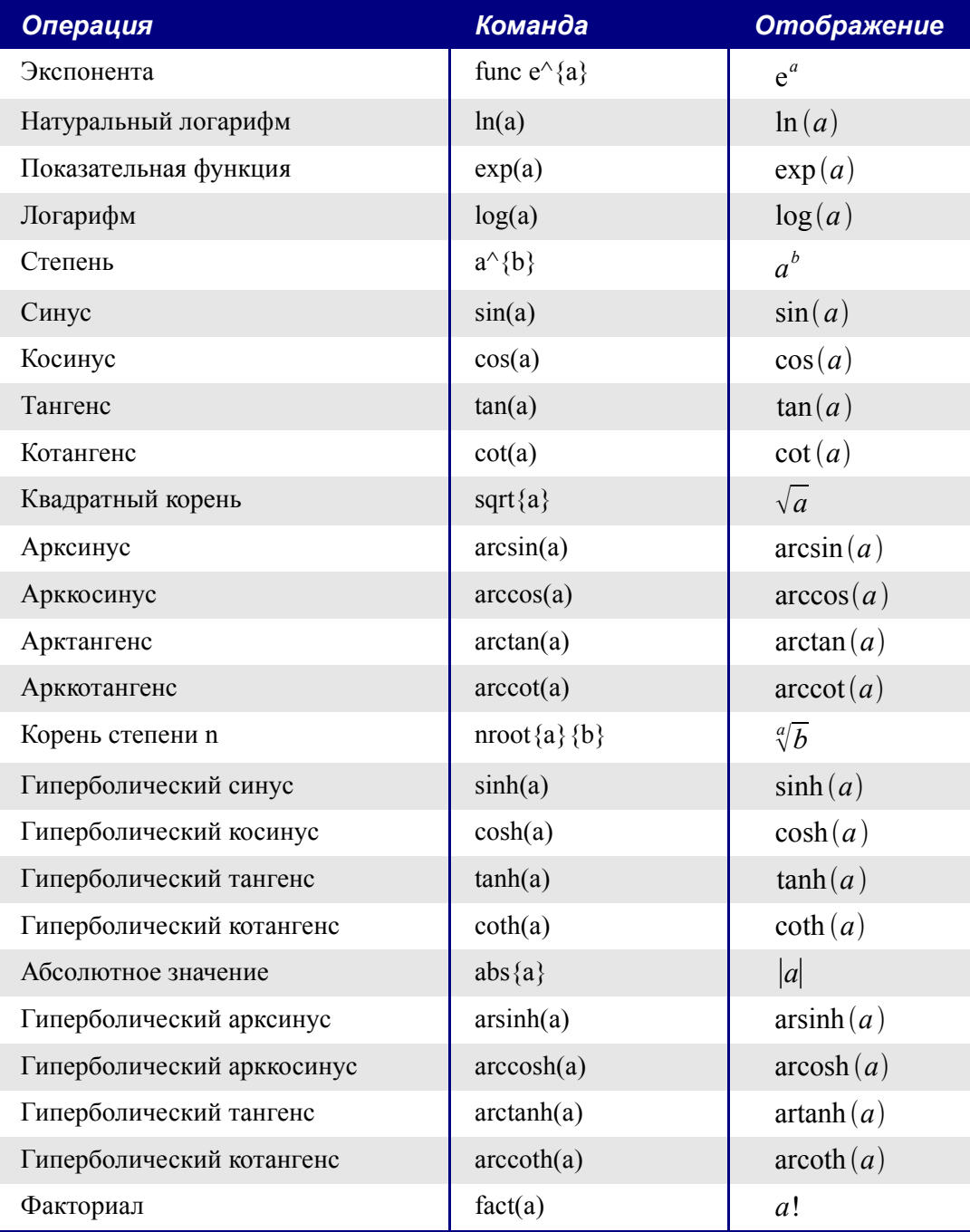

### <span id="page-23-0"></span>Операторы

Все операторы могут использоваться с функциями предела («from» и «to»).

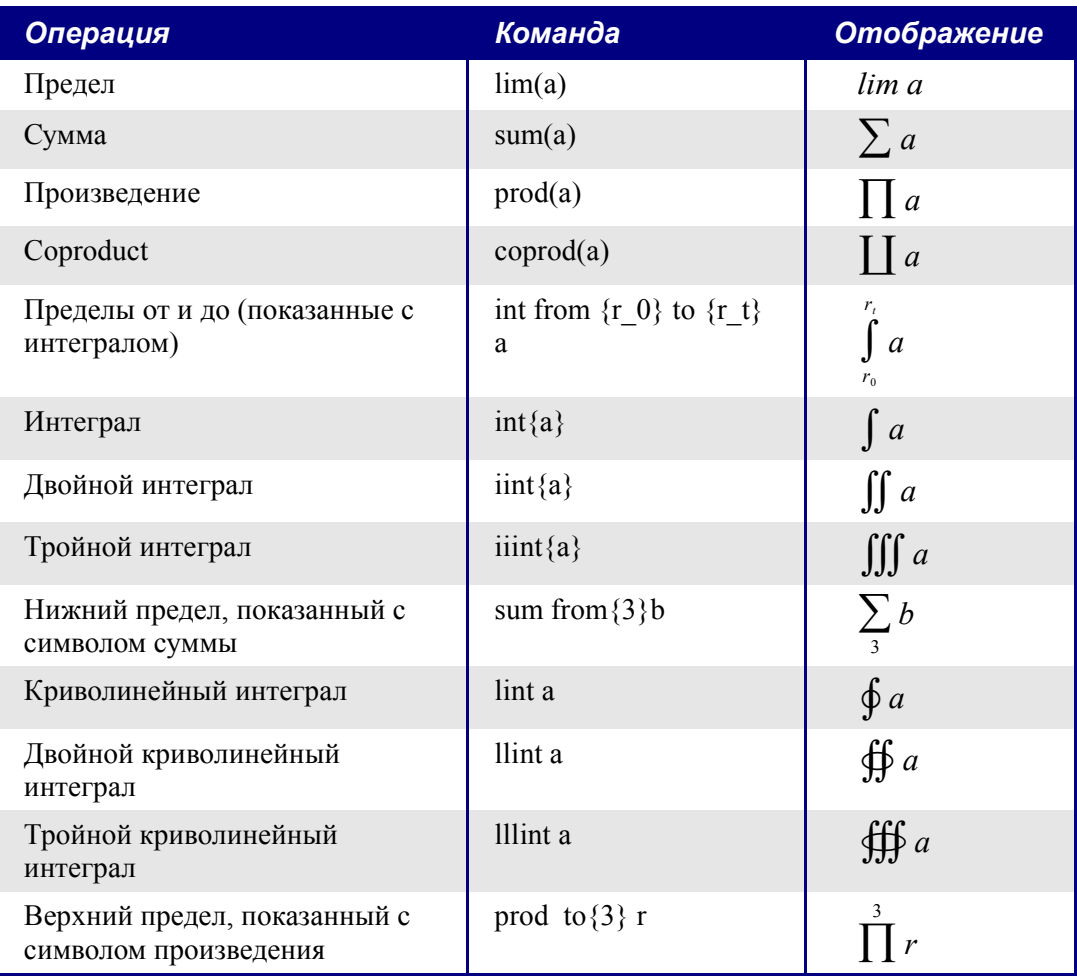

### <span id="page-24-0"></span>Атрибуты

| Операция                                                               | Команда                     | <b>Отображение</b> |
|------------------------------------------------------------------------|-----------------------------|--------------------|
| Ударение                                                               | acute a                     | $\alpha$           |
| Гравис                                                                 | grave a                     | à                  |
| Обратный циркумфлекс                                                   | check a                     | ă                  |
| Значок краткости над гласными                                          | breve a                     | ă                  |
| Окружность                                                             | circle a                    | å                  |
| Векторная стрелка                                                      | vec a                       | $\vec{a}$          |
| Тильда                                                                 | tilde a                     | $\tilde{a}$        |
| Циркумфлекс                                                            | hat a                       | $\hat{a}$          |
| Линия выше                                                             | bar a                       | $\bar{a}$          |
| Точка                                                                  | dot a                       | $\dot{a}$          |
| Широкая векторная стрелка                                              | widevec abc                 | $\overline{abc}$   |
| Широкая тильда                                                         | widetilde abc               | $\widetilde{abc}$  |
| Широкий циркумфлекс                                                    | widehat abc                 | $\widehat{abc}$    |
| Двойная точка                                                          | ddot a                      | ä                  |
| Линия над                                                              | overline abc                | $\overline{abc}$   |
| Линия под                                                              | underline abc               | abc                |
| Линия через                                                            | overstrike abc              | aeb                |
| Точки ряби                                                             | dddot a                     | ä                  |
| Прозрачный (полезно для<br>получения пустого места данного<br>размера) | phantom a                   |                    |
| Полужирный шрифт                                                       | bold a                      | $\boldsymbol{a}$   |
| Курсив <sup>1</sup>                                                    | ital "a"                    | a                  |
| Изменение размера шрифта                                               | size $*1.5$ qv <sup>2</sup> | $q\nu$             |
| Следующий элемент шрифтом без<br>засечек <sup>3</sup>                  | font sans qv                | qv                 |
| Следующий элемент шрифтом с<br>засечками                               | font serif qv               | $q\nu$             |

<span id="page-24-1"></span><sup>1</sup> Unquoted text that isn't a command is considered to be a variable. Переменные, по умолчанию, курсивные.

<span id="page-24-2"></span><sup>2</sup> Коэффициент увеличения - число вещественного типа с обязательной десятичной точкой.

<span id="page-24-3"></span><sup>3</sup> Есть три категории шрифтов, sans serif (без засечек), serifs (с засечками), и моноширинный (не пропорциональный). Для изменение фактического шрифта, используемого для той или иной категории шрифтов и шрифтов, используемых для переменных (нецитируемый текст), чисел и функции, используйте: Формат > Шрифты.

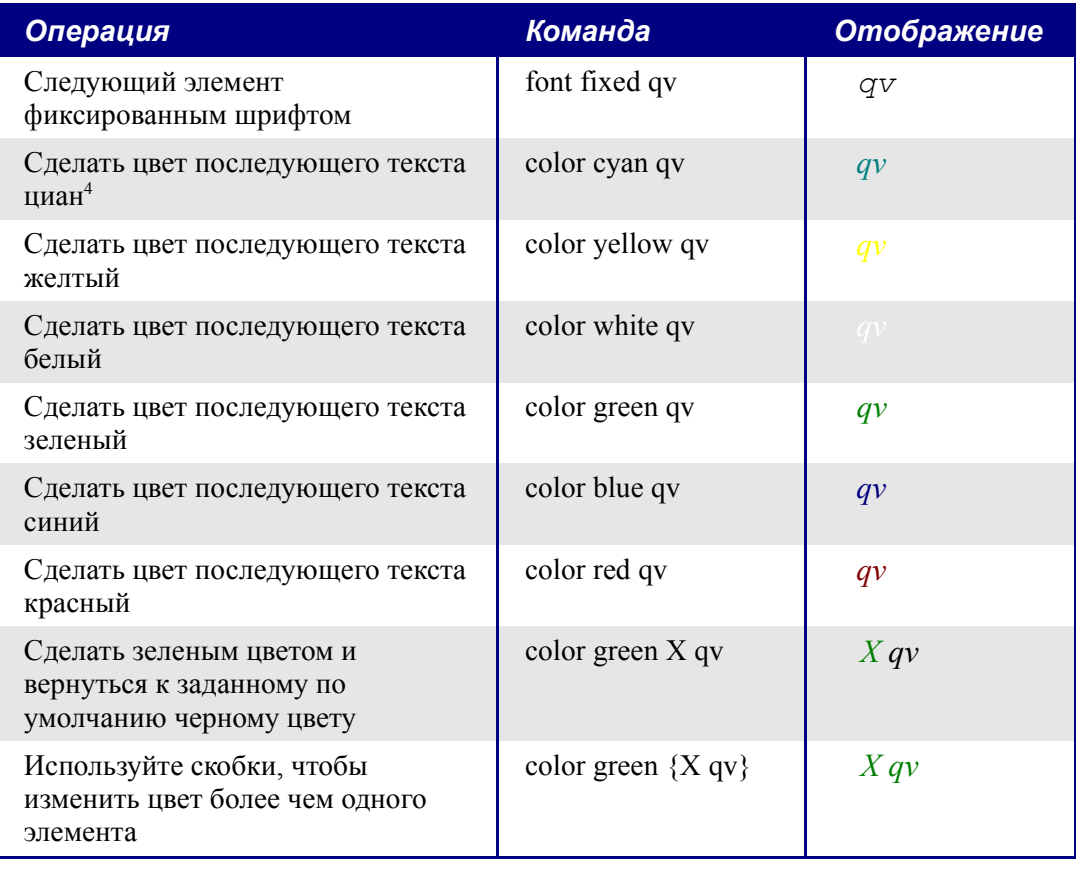

<span id="page-25-0"></span><sup>4</sup> Для всех команд изменения цвета, цвет применяется только к тексту следующему немедленно после команды, пока не появится следующий пробел. Чтобы задать цвет большему количеству символов, размещайте текст, который Вы хотите выделить цветом в фигурных скобках.

### <span id="page-26-0"></span>**Разное**

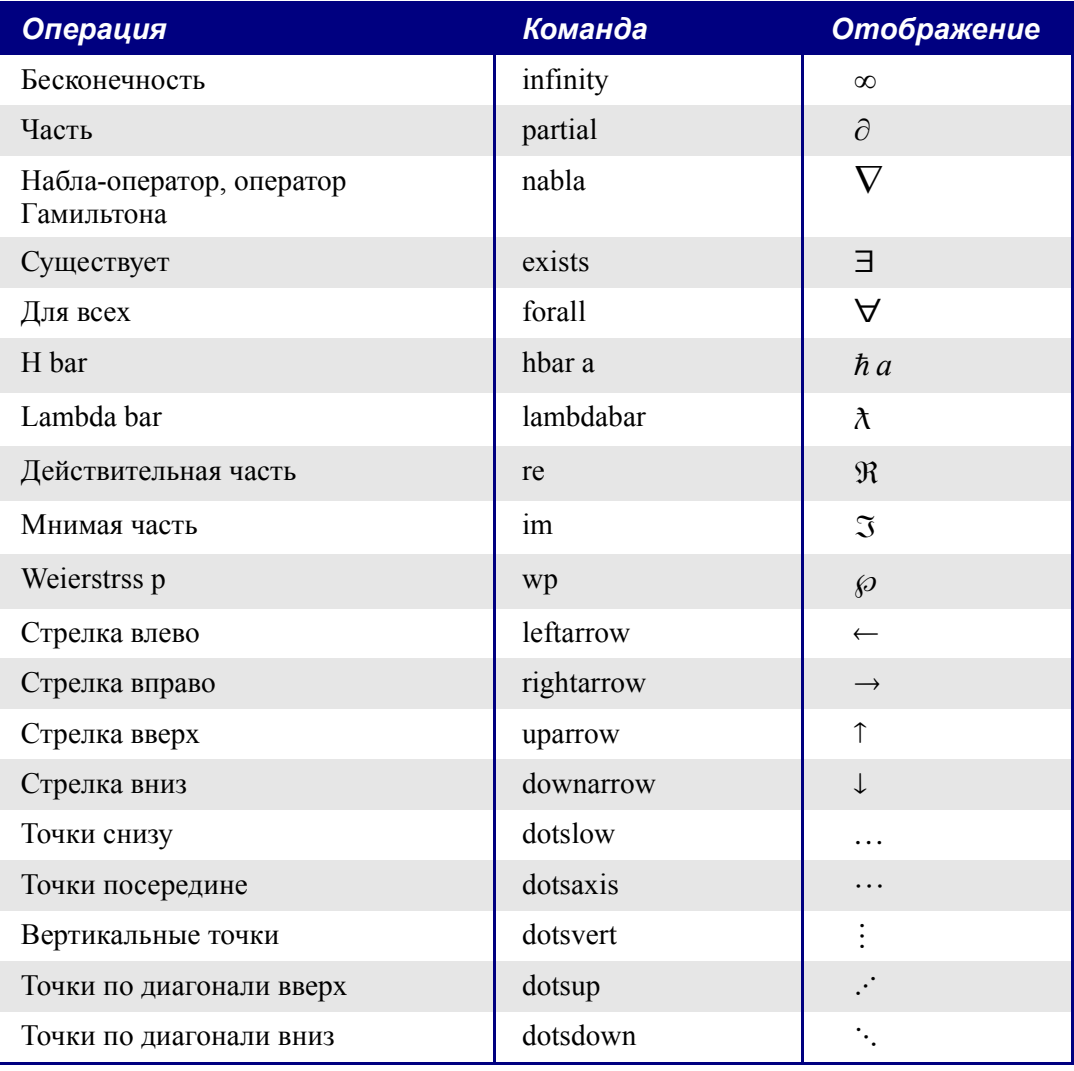

# <span id="page-27-0"></span>**Скобки**

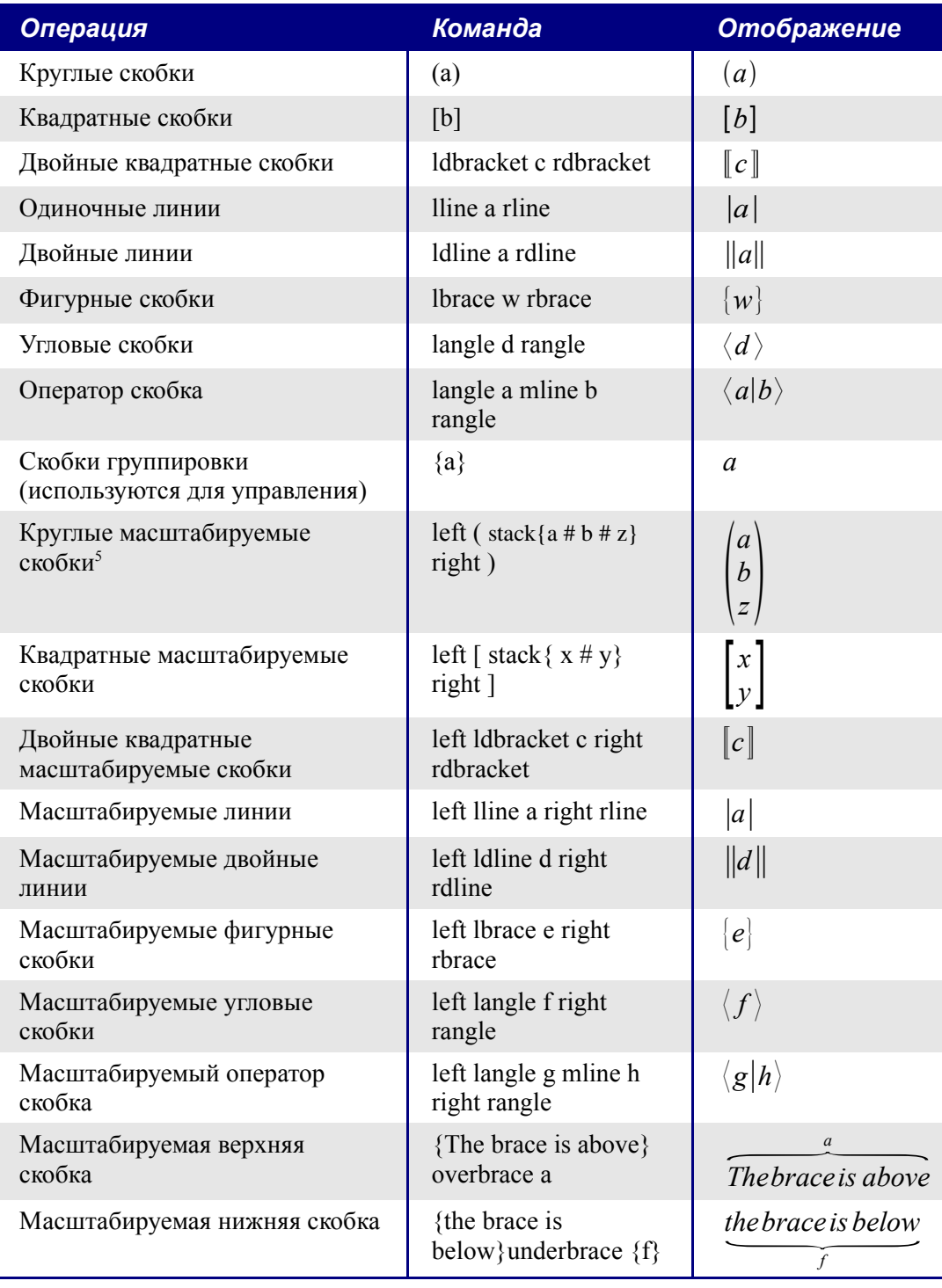

<span id="page-27-1"></span><sup>5</sup> Чтобы сделать скобки масштабируемыми добавляют слово «left» перед левой скобкой и «right» перед правой скобкой

# <span id="page-28-0"></span>**Форматирование**

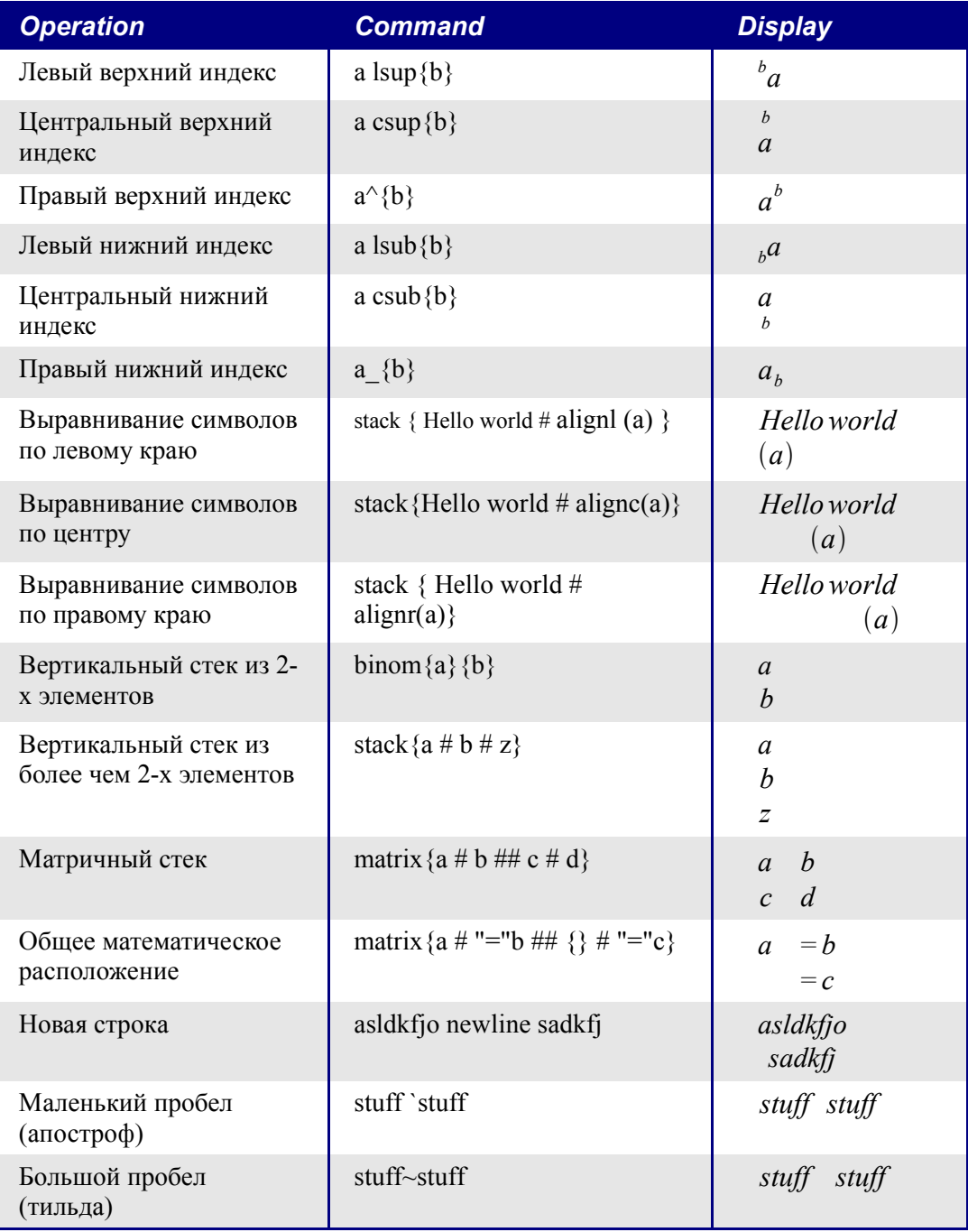

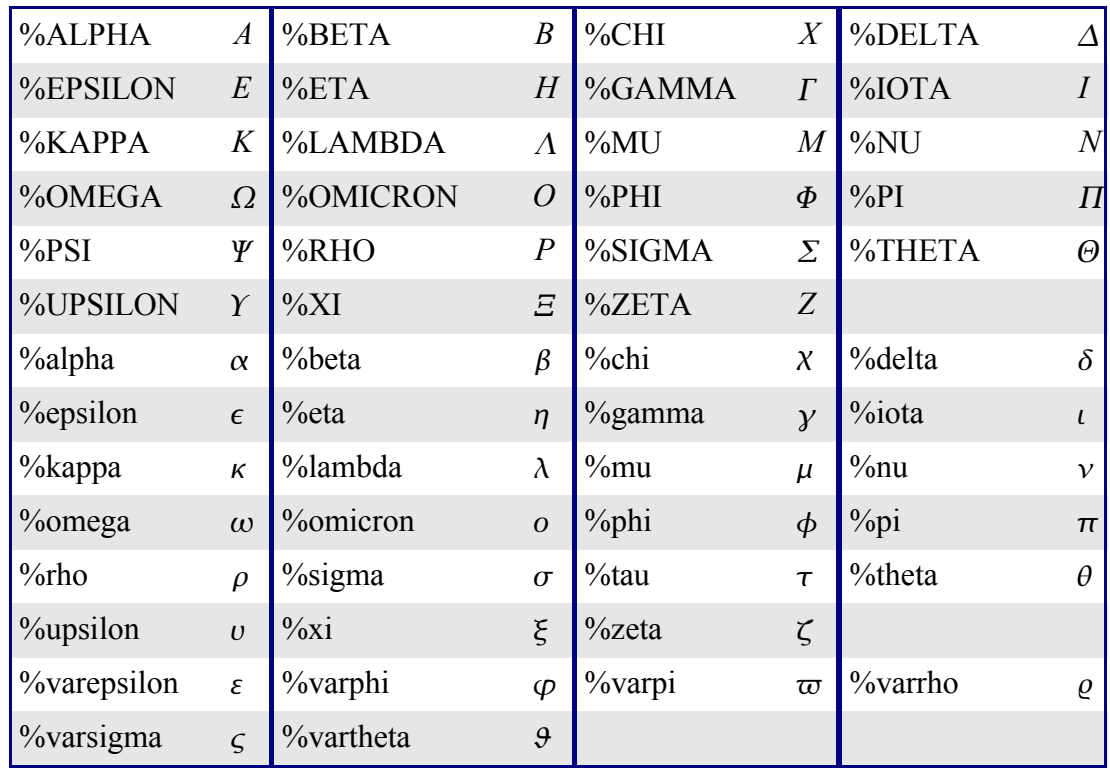

### Греческие символы

### <span id="page-29-0"></span>Специальные символы

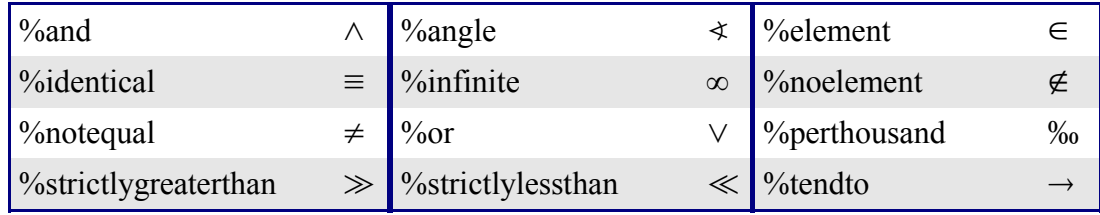

# <span id="page-30-0"></span>Примеры

Несколько достаточно сложных примеров:

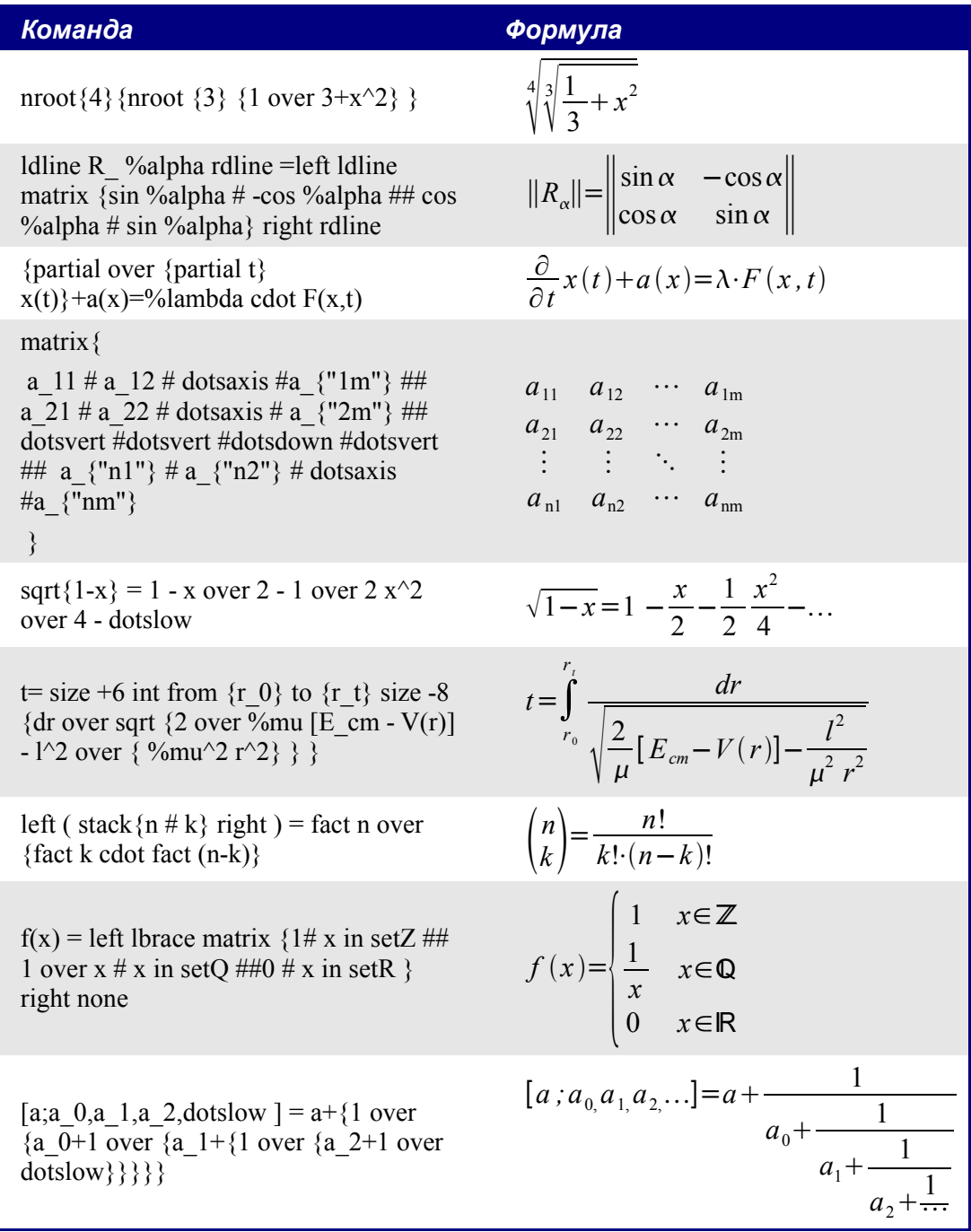